# Oracle Pulse Getting Started Guide

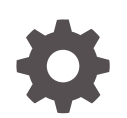

Release 20.3 E89715-11 September 2020

**ORACLE** 

Oracle Pulse Getting Started Guide, Release 20.3

E89715-11

Copyright © 2011, 2020, Oracle and/or its affiliates.

Primary Author: Oracle Corporation

This software and related documentation are provided under a license agreement containing restrictions on use and disclosure and are protected by intellectual property laws. Except as expressly permitted in your license agreement or allowed by law, you may not use, copy, reproduce, translate, broadcast, modify, license, transmit, distribute, exhibit, perform, publish, or display any part, in any form, or by any means. Reverse engineering, disassembly, or decompilation of this software, unless required by law for interoperability, is prohibited.

The information contained herein is subject to change without notice and is not warranted to be error-free. If you find any errors, please report them to us in writing.

If this is software or related documentation that is delivered to the U.S. Government or anyone licensing it on behalf of the U.S. Government, then the following notice is applicable:

U.S. GOVERNMENT END USERS: Oracle programs (including any operating system, integrated software, any programs embedded, installed or activated on delivered hardware, and modifications of such programs) and Oracle computer documentation or other Oracle data delivered to or accessed by U.S. Government end users are "commercial computer software" or "commercial computer software documentation" pursuant to the applicable Federal Acquisition Regulation and agency-specific supplemental regulations. As such, the use, reproduction, duplication, release, display, disclosure, modification, preparation of derivative works, and/or adaptation of i) Oracle programs (including any operating system, integrated software, any programs embedded, installed or activated on delivered hardware, and modifications of such programs), ii) Oracle computer documentation and/or iii) other Oracle data, is subject to the rights and limitations specified in the license contained in the applicable contract. The terms governing the U.S. Government's use of Oracle cloud services are defined by the applicable contract for such services. No other rights are granted to the U.S. Government.

This software or hardware is developed for general use in a variety of information management applications. It is not developed or intended for use in any inherently dangerous applications, including applications that may create a risk of personal injury. If you use this software or hardware in dangerous applications, then you shall be responsible to take all appropriate fail-safe, backup, redundancy, and other measures to ensure its safe use. Oracle Corporation and its affiliates disclaim any liability for any damages caused by use of this software or hardware in dangerous applications.

Oracle and Java are registered trademarks of Oracle and/or its affiliates. Other names may be trademarks of their respective owners.

Intel and Intel Inside are trademarks or registered trademarks of Intel Corporation. All SPARC trademarks are used under license and are trademarks or registered trademarks of SPARC International, Inc. AMD, Epyc, and the AMD logo are trademarks or registered trademarks of Advanced Micro Devices. UNIX is a registered trademark of The Open Group.

This software or hardware and documentation may provide access to or information about content, products, and services from third parties. Oracle Corporation and its affiliates are not responsible for and expressly disclaim all warranties of any kind with respect to third-party content, products, and services unless otherwise set forth in an applicable agreement between you and Oracle. Oracle Corporation and its affiliates will not be responsible for any loss, costs, or damages incurred due to your access to or use of third-party content, products, or services, except as set forth in an applicable agreement between you and Oracle.

# **Contents**

#### [Preface](#page-5-0)

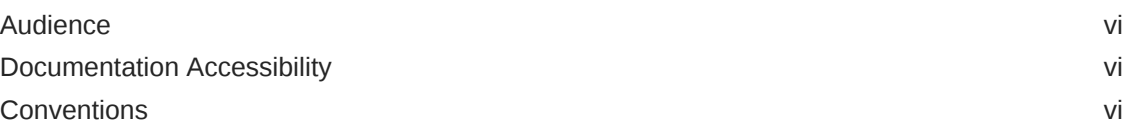

#### 1 [Introduction](#page-6-0)

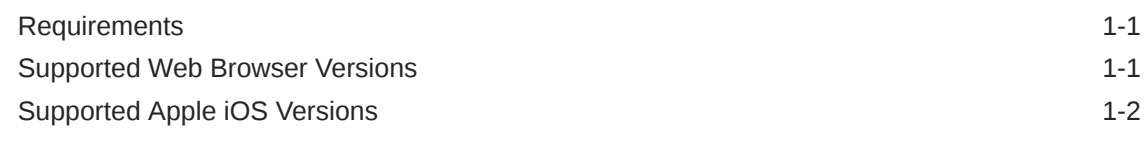

#### 2 [What Do You Want to Do?](#page-8-0)

### 3 [Accessing Oracle Pulse](#page-9-0)

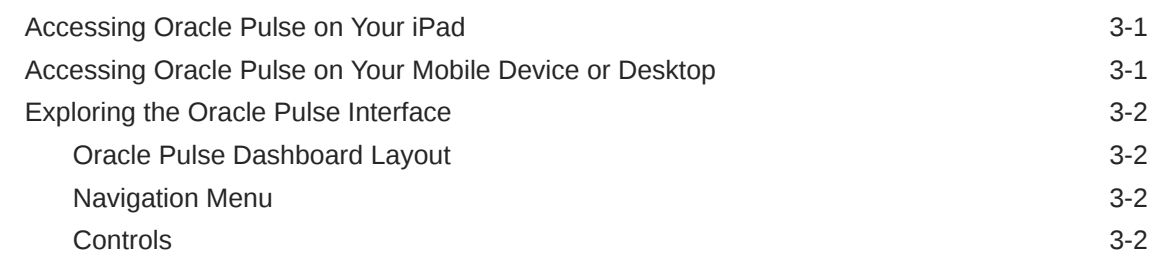

- 4 [Viewing Services and Environments](#page-13-0)
- 5 [Identifying Contacts for Your Organization](#page-14-0)

### 6 [Viewing Notifications](#page-15-0)

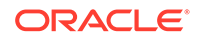

## 7 [Working with Data](#page-16-0)

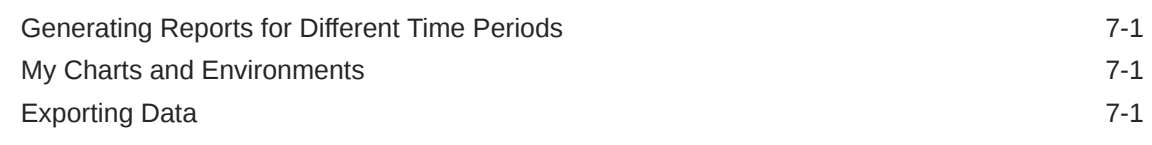

### 8 [Oracle Pulse Functionality Overview](#page-18-0)

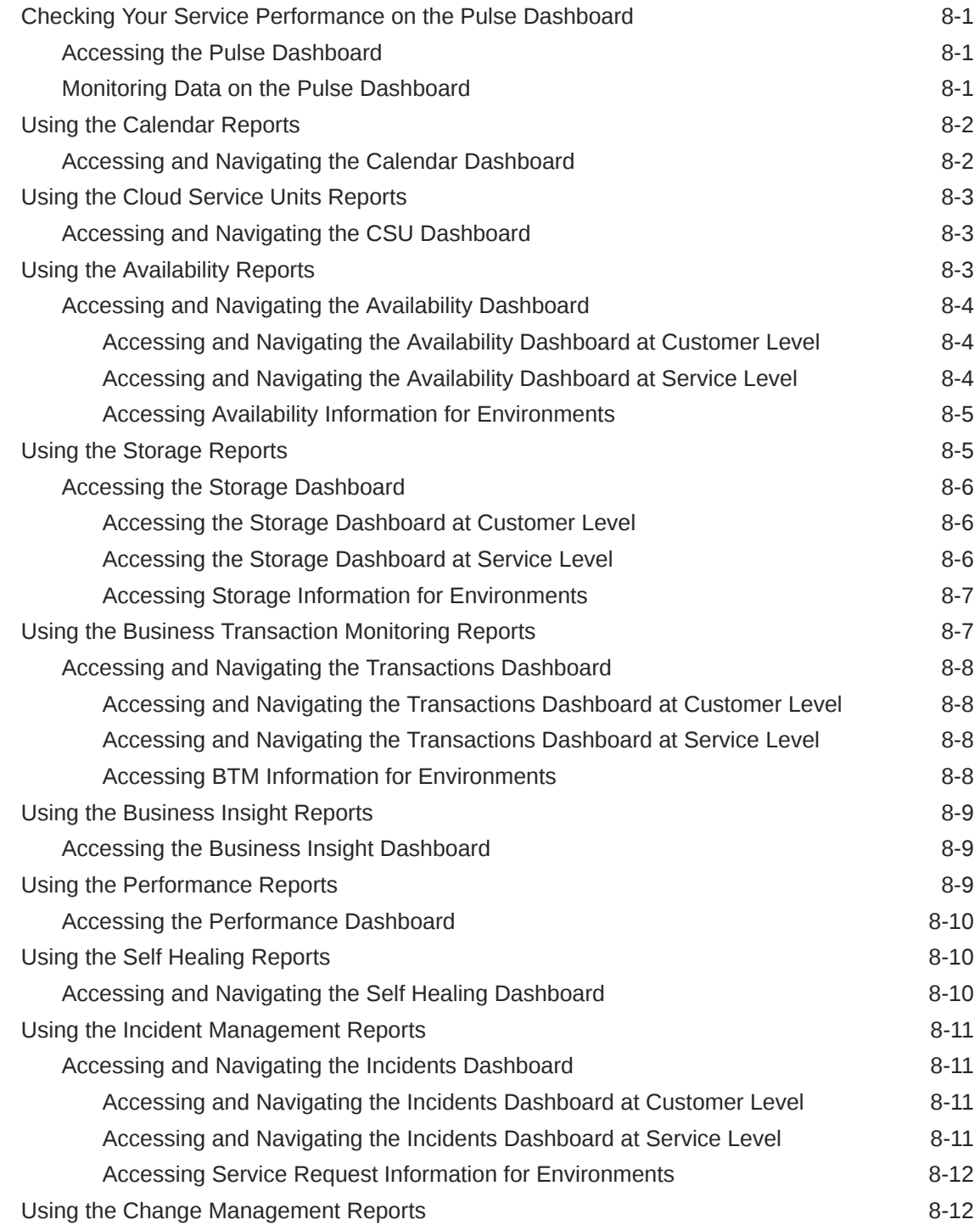

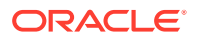

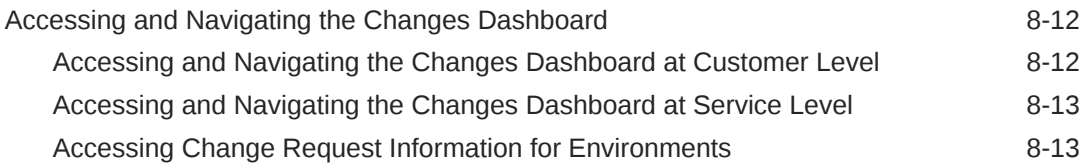

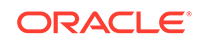

# <span id="page-5-0"></span>Preface

Oracle Pulse is a groundbreaking portal which offers a single source of truth for all your Oracle Managed Cloud (OMCS) and Oracle Cloud Infrastructure (OCI) services. Take advantage of Oracle Pulse's ease-of-use and stay up to date with your Oracle service status by accessing Pulse in a web browser, on a mobile device or desktop.

## Audience

This document is intended for everyone using Oracle Pulse on a tablet, or in a Web browser on a mobile device or desktop.

# Documentation Accessibility

For information about Oracle's commitment to accessibility, visit the Oracle Accessibility Program website at [http://www.oracle.com/pls/topic/lookup?](http://www.oracle.com/pls/topic/lookup?ctx=acc&id=docacc) [ctx=acc&id=docacc](http://www.oracle.com/pls/topic/lookup?ctx=acc&id=docacc).

#### **Access to Oracle Support**

Oracle customers that have purchased support have access to electronic support through My Oracle Support. For information, visit [http://www.oracle.com/pls/](http://www.oracle.com/pls/topic/lookup?ctx=acc&id=info) [topic/lookup?ctx=acc&id=info](http://www.oracle.com/pls/topic/lookup?ctx=acc&id=info) or visit [http://www.oracle.com/pls/topic/lookup?](http://www.oracle.com/pls/topic/lookup?ctx=acc&id=trs) [ctx=acc&id=trs](http://www.oracle.com/pls/topic/lookup?ctx=acc&id=trs) if you are hearing impaired.

## **Conventions**

The following text conventions are used in this document:

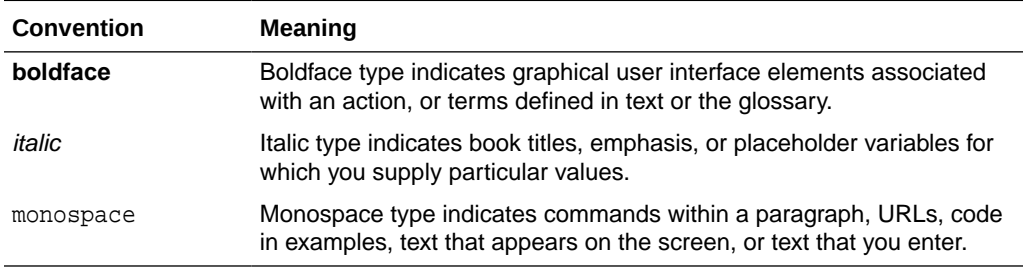

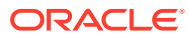

# <span id="page-6-0"></span>1 Introduction

Oracle Pulse comes with a redesigned UI through which you can truly take the 'Pulse' of your business, understanding the health of all your Oracle services. Sign in with your My Oracle Support (MOS) username and password to see service information for your organization. If your username is associated with more than one organization in MOS, select the organization you want to view from the list. Select the Use Sample Data check box to populate the app with demo service information. Review notifications of planned and unplanned outages before continuing to the Pulse Dashboard. To see the Incidents and Changes dashboards at Customer and Service levels, you must have the applicable Service Request (SR) and Request for Change (RFC) privileges for your organization in MOS. You will also need to work with your Service Delivery Manager (SDM) to set up Business Transaction Monitoring (BTM) and Business Insight. Use Oracle Pulse on standard Web browsers on your desktop or mobile device.

# **Requirements**

The minimum requirements to use Oracle Pulse are:

- A valid My Oracle Support account.
- At least one Managed Cloud support identifier (SI) associated with this My Oracle Support account.

Additionally, you must have the following My Oracle Support privileges to perform specific tasks:

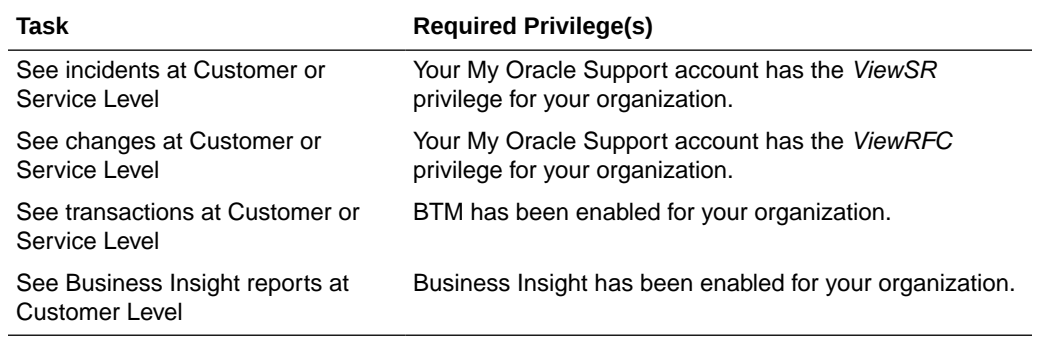

# Supported Web Browser Versions

Oracle Pulse supports the following browsers:

- Microsoft<sup>®</sup> Edge
- Microsoft® Internet Explorer®
- Mozilla® Firefox®
- Google Chrome™

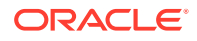

• Safari® (Desktop or Mobile)

Support for browsers follows the N-1 support policy. Therefore, Oracle Pulse supports the most recent version of a browser and the previous release.

# <span id="page-7-0"></span>Supported Apple iOS Versions

Oracle Pulse for iPad now requires Apple iOS 7 or higher, enabling a richer and more intuitive interface aligned with Apple standards.

If you are using a first generation iPad®, you can access Oracle Pulse using a supported Web browser.

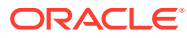

# <span id="page-8-0"></span>2 What Do You Want to Do?

The following features and reports are available in Oracle Pulse:

- generic features:
	- [Viewing Services and Environments](#page-13-0) I want to get lay-of-the-land information at a glance as far as the services, environments and hosts associated with the environments.
	- [Identifying Contacts for Your Organization](#page-14-0)  I want to see all the contacts associated with my organization's services.
	- [Viewing Notifications](#page-15-0) I want to see all the active notifications associated with my organization's services.
	- [Generating Reports for Different Time Periods](#page-16-0) I want to change the reporting period for my Oracle Pulse reports.
	- [My Charts and Environments](#page-16-0)  I want to define the charts and the environments subject to my Oracle Pulse reports.
	- [Exporting Data](#page-16-0) I want to have data available for later use.
- menu-specific features:
	- [Checking Your Service Performance on the Pulse Dashboard](#page-18-0)  I want to get high-level information about my production and non-production environments.
	- [Using the Calendar Reports](#page-19-0) I want to see the 52-week plan of the business events and Requests for Change (RFC) that have been worked out for my organization.
	- [Using the Availability Reports](#page-20-0)  I want to see the latest representation of availability for my organization's services.
	- [Using the Storage Reports](#page-22-0)  I want to understand how my storage resources are used.
	- [Using the Business Transaction Monitoring Reports](#page-24-0)  I want to understand and manage the performance of my transaction processing system.
	- [Using the Performance Reports](#page-26-0) I want to see the load on different hosts and databases.
	- [Using the Self Healing Reports](#page-27-0)  I want to see the corrective actions performed across all my services and environments.
	- [Using the Incident Management Reports](#page-28-0)  I want to see reports of service requests across all my services and environments.
	- [Using the Change Management Reports](#page-29-0)  I want to see reports of change requests across all my services and environments.
	- [Using the Cloud Service Units Reports](#page-20-0)  I want to see details about the consumption, entitlement and procurement of my Cloud Service Units (CSU).
	- [Using the Business Insight Reports](#page-26-0)  I want to get a business reporting view for my selected Oracle services.

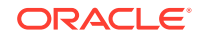

# <span id="page-9-0"></span>3 Accessing Oracle Pulse

You can access Oracle Pulse on your iPad or on your desktop or mobile device using any Web browser.

See [Supported Web Browser Versions](#page-6-0) and Accessing Oracle Pulse on Your Mobile Device or Desktopfor more information about supported releases.

# Accessing Oracle Pulse on Your iPad

To access Oracle Pulse on your iPad:

- **1.** Search for *Oracle Pulse* in the Apple iStore, then tap **Install**.
- **2.** Tap the Oracle Pulse icon to start the app.
- **3.** When the sign-on page appears, enter your single sign-on (SSO) user name and password.

If you would like to use Oracle Pulse with demo data, select the Use Sample Data check box.

**4.** Tap **Sign In**.

If your user name is associated with more than one customer organization, select the organization you would like to review from the list presented.

This populates Oracle Pulse with service information for all your organization's services or with sample data if you selected the Use Sample Data check box.

# Accessing Oracle Pulse on Your Mobile Device or Desktop

To access Oracle Pulse on your mobile device or desktop:

**1.** Open the following Web page in any Web browser:

https://cloudservices.oracle.com/pulse

**2.** Click **Sign In**.

If you would like to populate Oracle Pulse with sample data, select the Use Sample Data check box.

**3.** When the sign-on page appears, enter your SSO user name and password.

#### **Note:**

If this is your first time to sign in to Oracle Pulse, the End User License Agreement for Oracle Pulse is displayed before the single sign-on page.

Read the agreement, then select **Accept** if you accept the terms and conditions for using the application.

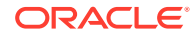

If your user name is associated with more than one customer organization, select the organization you would like to review from the list presented.

This populates Oracle Pulse with service information for all your organization's services, or with sample data if you selected the Use Sample Data check box.

# <span id="page-10-0"></span>Exploring the Oracle Pulse Interface

This section describes the layout of the Oracle Pulse user interface (UI).

#### Oracle Pulse Dashboard Layout

The Customer and Service levels use key performance indicators, tables and charts to show the health of all your organization's services.

**Key performance indicators** show data in both chart and table views, and are displayed side by side. Click any key performance indicator to open the associated table view or, where no table view is available, to open the corresponding dashboard in Oracle Pulse.

**Charts** show graphical representations of data. Toggle between the chart view and table view using the Open Table View icon  $(\Box)$  in the lower right corner of the chart.

**Tables** list all records, and are integrated among the widgets or shown in the lower part of the screen. Click any record in a table to open the lower level dashboard.

On Web browsers, the dashboard design also responds to the device size. Widgets stack vertically, and you can scroll up to see more widgets or the table of records.

#### Navigation Menu

The **navigation menu**, accessible by clicking the Menu View icon  $(\equiv)$  at the top of each page displays options for the Pulse Dashboard and the Customer and Service levels. The navigation menu options respond to the screen width, with options tabbed vertically to the left.

#### **Customer Level**

For example, use the navigation menu at Customer and Service levels to move between the Calendar, CSU, Availability, Storage, Transactions, Business Insight, Performance, Incidents, and Changes dashboards, and various services.

#### **Service Level**

You can access a list of all your organization's services from any screen in Oracle Pulse using the Menu View icon in the upper left corner. Select any service to access the corresponding dashboard populated with the most recently collected metrics.

#### **Controls**

The following table shows the controls available in Oracle Pulse with descriptions:

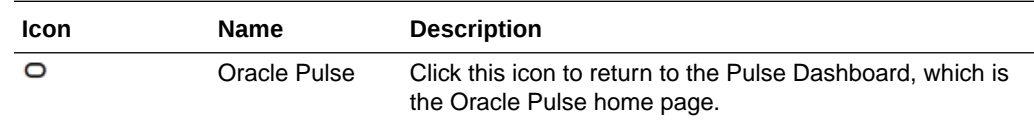

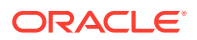

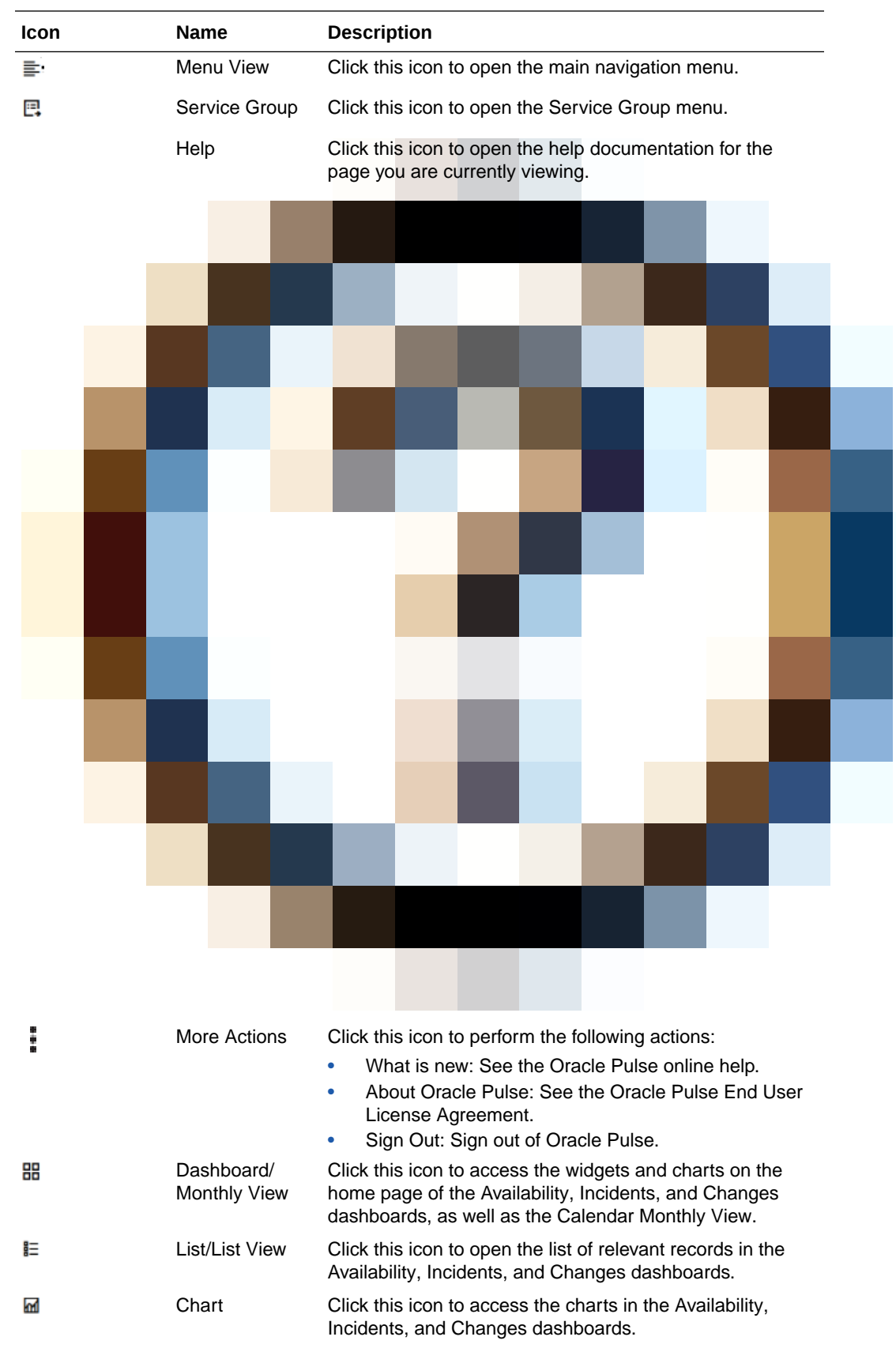

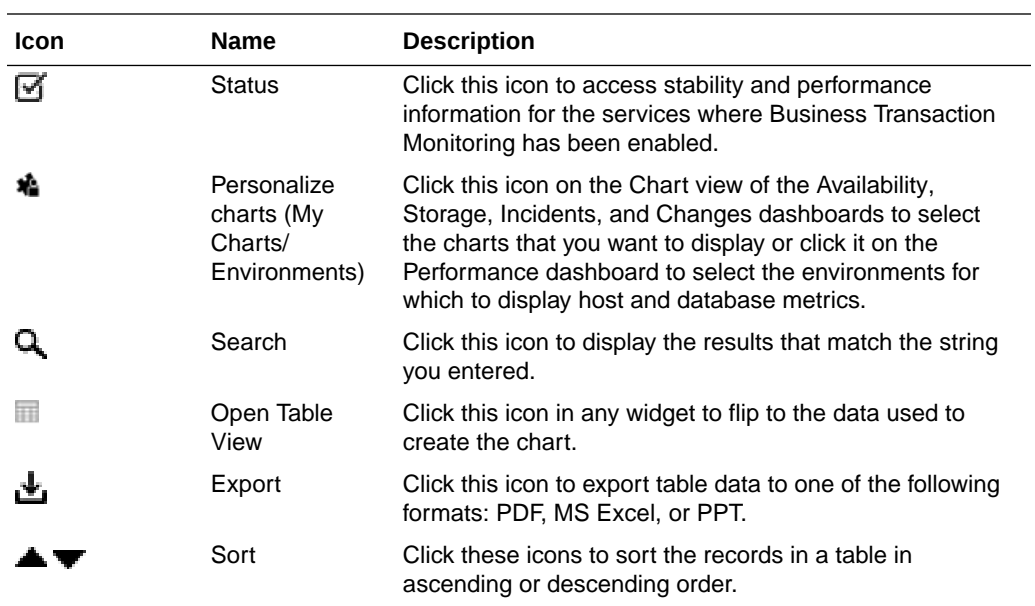

# <span id="page-13-0"></span>4 Viewing Services and Environments

The Configuration page, accessible from the main navigation menu, provides lay-ofthe-land information at a glance for services, environments and associated hosts. Click the Configuration link in the main navigation menu under **Governance** to open the Configuration page. The page includes several of widgets that help you analyze your services and production and non-production environments and a list of active

services for your customer. Use the Expand icon  $($ ) to display detailed information about a service, its child services, environments and associated hosts.

#### **Working with Service Groups**

Click the My Services button in the upper right corner to create service groups, to focus on your line of business using reports on the services you have selected.

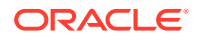

# <span id="page-14-0"></span>5 Identifying Contacts for Your Organization

Click the Contacts link in the navigation menu, under Governance to see all the contacts associated with your organization's services.

Contacts include users from your organization and all Oracle personnel associated with your organization's services. Your customer user administrator authorizes approvers and defines the scope of approval authority. Your SDM and your customer user administrator maintain these records.

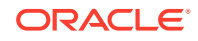

# <span id="page-15-0"></span>6 Viewing Notifications

Click the Notifications link in the navigation menu to see all active and historical notifications associated with your organization's services over the past 30 days.

Notifications can inform you about new releases, Pulse service interruptions, outages or upcoming maintenance intervals, any actions users need to perform and other relevant communications.

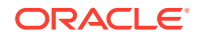

<span id="page-16-0"></span>7 Working with Data

> This chapter describes the various ways in which you can interact with data in Oracle Pulse. Topics:

- Generating Reports for Different Time Periods
- **My Charts and Environments**
- **Exporting Data**

# Generating Reports for Different Time Periods

Reports in Oracle Pulse are generated for default time periods, as explained below:

- the widgets on the Pulse Dashboard, the Performance dashboard, the Incidents and Changes Dashboard views, as well as the Transactions dashboard, report data as of the current day. This setting cannot be changed.
- the Calendar Monthly View and List View, the CSU Dashboard and List views, as well as the Dashboard view on the Availability, Incidents and Changes menus, report data for the current month. The default time periods for reports can be changed using the page time selector.
- the List and Chart views on the Availability, Incidents and Changes menus, as well as the Storage dashboard, report data for three months prior to the current month. The default time periods for reports can be changed using either the page time selector or the widget time selector.

By default, reports in Oracle Pulse are generated in the GMT time zone. Oracle Pulse allows you to change the default time zone for the reports on the Calendar, Transactions and Performance dashboards.

# My Charts and Environments

The My Charts feature in Oracle Pulse allows you to specifically select the charts you want to display. This My Charts feature is available only for the Availability, Incidents, and Changes Chart views, as well as for the Storage dashboard.

In the Performance dashboard, the My Environments feature allows you to select up to five environments for which to display host and database metrics.

# Exporting Data

Oracle Pulse allows you to export data in the table views of reports for later use. To export data:

**1.** Click the widget or the Open Table View icon (**iii**) in the lower right corner of the chart whose data you want to export.

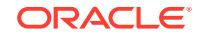

- **2.** Click the Export icon (**b**) in the upper right corner of the table.
- **3.** Select one of the available formats:
	- PDF
	- MS Excel
	- PPT

The Save As dialog box opens.

- **4.** Browse to the location where you want to save your report.
- **5.** In the File name field, enter a name for your report.
- **6.** Click **Save**.

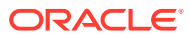

# <span id="page-18-0"></span>8 Oracle Pulse Functionality Overview

This chapter provides high-level information on the various functionalities in Oracle Pulse. Topics:

- Checking Your Service Performance on the Pulse Dashboard
- [Using the Calendar Reports](#page-19-0)
- [Using the Cloud Service Units Reports](#page-20-0)
- [Using the Availability Reports](#page-20-0)
- [Using the Storage Reports](#page-22-0)
- [Using the Business Transaction Monitoring Reports](#page-24-0)
- [Using the Business Insight Reports](#page-26-0)
- [Using the Performance Reports](#page-26-0)
- [Using the Self Healing Reports](#page-27-0)
- [Using the Incident Management Reports](#page-28-0)
- [Using the Change Management Reports](#page-29-0)

# Checking Your Service Performance on the Pulse **Dashboard**

The Pulse Dashboard provides high-level information in the areas of availability, storage, and incident and change management. Where the Business Transaction Monitoring and Business Insight have been enabled, the Pulse Dashboard also displays information in these areas.

By default, the Pulse Dashboard displays data as of the current day.

#### Accessing the Pulse Dashboard

To access the Pulse Dashboard, sign in to Oracle Pulse as explained in [Accessing](#page-9-0) [Oracle Pulse](#page-9-0). The Pulse Dashboard is displayed by default. The Pulse Dashboard is also easily accessible from anywhere in the application by clicking the Oracle Pulse icon  $($  $\bigcirc$  $)$  in the upper left corner.

### Monitoring Data on the Pulse Dashboard

The Pulse Dashboard summarizes information in the area of availability, with details about the **uptime** and the count of **unplanned outages** that occurred in your production environments, as well as details about the total duration of unplanned complete outages, service interruptions and planned production maintenance outages.

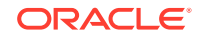

<span id="page-19-0"></span>The storage-related charts on the Pulse Dashboard summarize storage usage against entitlement, and show any changes in recent storage activity. Significant changes in either measure warrant immediate investigation.

Moreover, the Pulse Dashboard helps manage your service delivery processes. Take a look at the summary of open Severity 1 service requests and any service requests awaiting your review, as well as the comparison between the number of created service requests and the number of closed service requests for your production environments for a period of 3 complete months. The Pulse Dashboard summarizes all change requests that have been scheduled between the current day and the next 30 days and all change requests requiring customer intervention.

Where the Business Transaction Monitoring functionality has been enabled, the Pulse Dashboard provides an overview of the stability and performance metrics for all your organization's services at application, data center (both local and remote), batch and customer center level. Similarly, the Business Insight widget on the Pulse Dashboard provides a high-level summary view of provisioned Business Insight reports.

## Using the Calendar Reports

The Calendar menu provides a 52-week plan of the business events and change events (RFC - Requests for Change) that have been worked out for your organization. This menu ensures the transparent review of the completed and future recommendations, helping you plan for 'known issues', and schedule your production and business activity.

By default, information on the Calendar Monthly View and the Calendar List View tabs is displayed for the current month. For information on how to change the report period, see the [Generating Reports for Different Time Periods](#page-16-0) section in [Working with Data.](#page-16-0)

### Accessing and Navigating the Calendar Dashboard

To access the Calendar dashboard:

**1.** Sign in to Oracle Pulse as explained in [Accessing Oracle Pulse.](#page-9-0)

The Pulse Dashboard is displayed by default.

**2.** Click Calendar in the navigation menu, under Governance.

The Calendar Monthly View page opens.

- **3.** Click the icons in the upper left corner to acccess the tabs on the Calendar dashboard:
	- Click 品 to access the Calendar Monthly View for a real-time report on the open and closed change requests and on the business events related to your organization's services, which are scheduled for the current month or any of the previous and the next 12 months.
	- Click  $\mathsf{\mathsf{\mathsf{\mathfrak{t}}}}$  to access the Calendar List View and see records for the change requests and business events available for your organization's services in the specified time range.

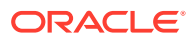

#### **Note:**

To view the change requests on the Calendar dashboard, your My Oracle Support account must have privileges to view change requests.

# <span id="page-20-0"></span>Using the Cloud Service Units Reports

The CSU menu in the navigation menu shows consumption, entitlement and procurement reports for Cloud Service Units (CSU) for customers with Technology Cloud services. This menu is designed to assist with your customer's budget planning process in advance of the OMCS contract renewal, and to help review the CSU consumption in correlation with the budgeting estimates.

By default, information on the Dashboard, List, and Chart views defaults to the current month, with the filter in the upper right corner set to Recent Activities, showing the activities in progress as of the current date. For information on how to change the report period, see the [Generating Reports for Different Time Periods](#page-16-0) section in [Working with Data.](#page-16-0)

#### Accessing and Navigating the CSU Dashboard

To access the CSU dashboard:

**1.** Sign in to Oracle Pulse as explained in [Accessing Oracle Pulse.](#page-9-0)

The Pulse Dashboard is displayed by default.

**2.** Click CSU in the navigation menu, under Governance.

The CSU Dashboard page opens.

- **3.** Click the icons in the upper left corner to acccess the views on the CSU dashboard:
	- Click 品 to access the CSU Dashboard view to analyze your account details and your consumed Cloud Service Units.
	- Click  $\mathbb{F}$  to access the CSU List view to view Cloud Service Units details.
	- Click **M** to access the CSU Chart view to analyze Cloud Service Units consumption trend.

# Using the Availability Reports

Oracle Pulse presents the latest representation of availability for your organization's services at the time of calculation. This chapter defines how Oracle calculates these metrics, and highlights any assumptions underlying the values presented in Oracle Pulse.

**Availability** is a defining principle of ITIL service delivery, and Oracle services follow ITIL principles for calculating availability. Following these principles, availability is the percentage of time when a production service is operating as expected. In practice, this means that end users can log in and perform all business transactions.

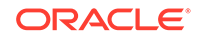

<span id="page-21-0"></span>Availability calculations take into account only **unplanned complete outages** for your production environments, for which Oracle is responsible. Such outages mean that end users experience total loss of service - they cannot log in or perform any business transactions. Users logged in when the outage starts cannot complete current actions. If the customer organization is responsible for restoring service - for example, carrying out necessary repairs - the outage is not included in availability calculations.

These calculations also exclude **planned maintenance outages** for your production environments, where the outage occurs at an agreed date and time due to regular maintenance or a customer change request.

If isolated business transactions cannot be completed in your production environments, but other service transactions can be performed, this is considered a **service interruption** and does not affect availability calculations.

By default, information on the Availability Dashboard view is displayed for the current month, while information on the Availability List and Chart views is displayed for three months prior to the current month. For information on how to change the report period, see the [Generating Reports for Different Time Periods](#page-16-0) section in [Working with Data.](#page-16-0)

### Accessing and Navigating the Availability Dashboard

The Availability dashboard is available at both Customer and Service Level, and can be accessed as explained below:

- Accessing and Navigating the Availability Dashboard at Customer Level
- Accessing and Navigating the Availability Dashboard at Service Level
- [Accessing Availability Information for Environments](#page-22-0)

#### Accessing and Navigating the Availability Dashboard at Customer Level

Use the Availability menu at Customer Level to see availability reports across all services and environments. To access the Availability dashboard at Customer Level:

**1.** Sign in to Oracle Pulse as explained in [Accessing Oracle Pulse.](#page-9-0)

The Pulse Dashboard is displayed by default.

**2.** Click Availability in the navigation menu, under Metrics.

The Availability Dashboard page opens.

- **3.** Click the icons in the upper left corner to acccess the tabs on the Availability menu:
	- Click 品 to access the Availability Dashboard view.
	- Click  $\text{I}^{\text{t}}$  to access the Availability List view.
	- Click  $\blacksquare$  to access the Availability Chart view.

#### Accessing and Navigating the Availability Dashboard at Service Level

Use the Availability menu at Service Level to see availability reports for the selected service. To access the Availability dashboard at Service Level:

**1.** Sign in to Oracle Pulse as explained in [Accessing Oracle Pulse.](#page-9-0)

The Pulse Dashboard is displayed by default.

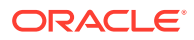

<span id="page-22-0"></span>**2.** Open the navigation menu and select the service you want to access.

The Availability Dashboard page at Service level opens.

- **3.** Click the icons in the upper left corner to acccess the tabs on the Availability menu:
	- Click  $\mathbb{H}$  to access the Availability Dashboard view.
	- Click  $\mathbb{E}$  to access the Availability List view.
	- Click  $\blacksquare$  to access the Availability Chart view.

#### Accessing Availability Information for Environments

Use the Availability menu to see records for unplanned outages  $(\sqrt{2})$  and service interruptions ( $\dot{\mathcal{V}}$ ) for the selected environment over the specified time interval. To access availability information for an environment:

**1.** Sign in to Oracle Pulse as explained in [Accessing Oracle Pulse.](#page-9-0)

The Pulse Dashboard is displayed by default.

- **2.** Follow the steps in [Accessing and Navigating the Availability Dashboard at](#page-21-0) [Service Level](#page-21-0) to access availability data for the selected service.
- **3.** Click the List view icon  $(\equiv)$ .

By default, data is shown for all the environments associated with the selected service.

- **4.** Click the environment filter  $(\nabla)$ , then select the Individual Environment option.
- **5.** Select an environment from the drop-down list to see the relevant information for the environment of your focus.

# Using the Storage Reports

Oracle Pulse provides storage metrics for all your organization's services. Storage usage metrics can be useful in detecting unusual storage consumption, pinpointing the source of each anomaly, and understanding when your storage usage is approaching current entitlement. For example, this can be useful in identifying services that consume a disproportionate amount of storage.

Your **storage entitlement** is the amount of storage included within the services contract for the service or set of services that your organization has purchased. This includes a base entitlement, and any additional storage purchased either initially or through additions to the contract. Your organization's entitlement is tracked manually by your Oracle customer management team.

Using Oracle Pulse, you can monitor both your organization's storage entitlement and the amount of storage your organization consumes. Storage resources can be located @customer or @partner, termed customer-owned storage. **Customer-owned storage** includes all storage located in your organization's data centers and those belonging to partner organizations. It also includes any Oracle Exadata and Exalogic servers that your organization owns in Oracle data centers. **Oracle-owned storage** covers all storage used in Oracle services data centers, excluding any servers that your organization owns.

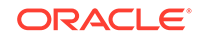

<span id="page-23-0"></span>**Consumed storage** includes the amount of commercial storage allocated for your organization's services on Oracle-owned storage. **Commercial storage** usually includes all storage used by applications such as Oracle® E-Business Suite and the tools needed to run those applications. Tools could include Oracle Database storage or Database and application software. Commercial storage excludes mirrored file systems, backups, and other items that are considered **non-commercial storage**.

Consumed storage is deducted from your running storage entitlement. The consumed storage value also includes non-commercial storage consumption and usage of your organization's own storage resources. This makes consumed storage an important tool for managing storage and forecasting your future use.

By default, information on the Storage dashboard is displayed for three months prior to the current month. For information on how to change the report period, see the [Generating Reports for Different Time Periods](#page-16-0) section in [Working with Data](#page-16-0).

## Accessing the Storage Dashboard

The Storage dashboard is available at both Customer and Service Level, and can be accessed as explained below:

- Accessing the Storage Dashboard at Customer Level
- Accessing the Storage Dashboard at Service Level
- [Accessing Storage Information for Environments](#page-24-0)

#### Accessing the Storage Dashboard at Customer Level

Use the Storage menu at Customer Level to see storage usage across all your organization's services and associated environments. To access the Storage dashboard at Customer Level:

**1.** Sign in to Oracle Pulse as explained in [Accessing Oracle Pulse.](#page-9-0)

The Pulse Dashboard is displayed by default.

**2.** Click Storage in the navigation menu, under Metrics.

The Storage page opens.

#### Accessing the Storage Dashboard at Service Level

Use the Storage menu at Service Level to see a summary of the total storage growth and historical storage usage for your Managed Cloud and Technology Cloud environments, which will help the understanding of how production and nonproduction environments are growing over time. To access the Storage dashboard at Service Level:

**1.** Sign in to Oracle Pulse as explained in [Accessing Oracle Pulse.](#page-9-0)

The Pulse Dashboard is displayed by default.

**2.** Open the navigation menu and select the service you want to access.

The Availability Dashboard page at Service level opens.

**3.** Click Storage in the Service Level navigation menu.

The Storage page opens.

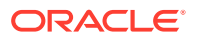

#### <span id="page-24-0"></span>Accessing Storage Information for Environments

Use the Storage menu to see information about storage growth and historical storage usage for each of your organization's Managed Cloud and Technology Cloud environments. To access storage information for an environment:

**1.** Sign in to Oracle Pulse as explained in [Accessing Oracle Pulse.](#page-9-0)

The Pulse Dashboard is displayed by default.

**2.** Follow the steps in [Accessing the Storage Dashboard at Service Level](#page-23-0) to access storage data for the selected service.

By default, data is shown for all the environments associated with the selected service.

- **3.** Click the environment filter (**C**), then select the Individual Environment option.
- **4.** Select an environment from the drop-down list to see the relevant information for the environment of your focus.

# Using the Business Transaction Monitoring Reports

Business Transaction Monitoring (BTM) helps you understand and manage the performance of your transaction processing system. Transaction response times give a sense of the performance of your services and environments, and can indicate potential or actual issues. BTM can help you profile use, identify issues related to performance, and investigate the cause of failing components in a business process.

Transactions are typically business functions, such as running the monthly payroll for a company. Each transaction is a sequence of operations that you want to monitor as a single unit. Where the user completes some or all of these operations, the transaction is a **user interaction**. Where all operations are completed without user input, the transaction is a **batch job**. Oracle Pulse provides users with separate reports for Oracle® E-Business Suite and PeopleSoft batch jobs, while continuing to support user interactions.

#### **Note:**

The Transactions dashboard is displayed in the navigation menu only for services where BTM has been enabled.

If BTM has not been enabled, the Transactions dashboard is hidden at the Customer and Service levels.

BTM metrics are sourced from Oracle<sup>®</sup> Enterprise Manager, which, in turn, interrogates the supported Oracle applications. BTM supports Oracle® E-Business Suite and PeopleSoft batch jobs, which are taken from Oracle® E-Business Suite and PeopleSoft.

Oracle Pulse can be configured to report on specific targets that Oracle<sup>®</sup> Enterprise Manager monitors. Your Oracle Service Delivery Manager (SDM) can work with you to set up and identify your key business transactions for monitoring.

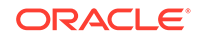

## <span id="page-25-0"></span>Accessing and Navigating the Transactions Dashboard

The Transactions dashboard is available at both Customer and Service Level, and can be accessed as explained below:

- Accessing and Navigating the Transactions Dashboard at Customer Level
- Accessing and Navigating the Transactions Dashboard at Service Level
- Accessing BTM Information for Environments

#### Accessing and Navigating the Transactions Dashboard at Customer Level

Use the Transactions menu at Customer Level to see all transactions that are being monitored across your organization's services. To access the Transactions dashboard at Customer Level:

**1.** Sign in to Oracle Pulse as explained in [Accessing Oracle Pulse.](#page-9-0)

The Pulse Dashboard is displayed by default.

**2.** Click Transactions in the navigation menu.

The Transactions List page opens.

- **3.** Click the icons in the upper left corner to acccess the tabs on the Transactions dashboard:
	- Click  $\mathbf{F}$  to access the Transactions List view.
	- Click  $\blacksquare$  to access the Transactions Status view.

#### Accessing and Navigating the Transactions Dashboard at Service Level

Use the Transactions menu at Service Level to see all transactions that are being monitored for the selected service. To access the Transactions dashboard at Service Level:

**1.** Sign in to Oracle Pulse as explained in [Accessing Oracle Pulse.](#page-9-0)

The Pulse Dashboard is displayed by default.

**2.** Open the navigation menu and select the service you want to access.

The Availability Dashbnoard page at Service level opens.

**3.** Click Transactions in the Service Level navigation menu.

The Transactions page opens.

- **4.** Click the icons in the upper left corner to acccess the tabs on the Transactions dashboard:
	- Click  $\mathbb{E}$  to access the Transactions List view.
	- Click  $\blacksquare$  to access the Transactions Status view.

#### Accessing BTM Information for Environments

Use the Transactions menu to see all transactions that are being monitored for the selected environment. To access BTM information for an environment:

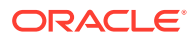

<span id="page-26-0"></span>**1.** Sign in to Oracle Pulse as explained in [Accessing Oracle Pulse.](#page-9-0)

The Pulse Dashboard is displayed by default.

**2.** Follow the steps in [Accessing and Navigating the Transactions Dashboard at](#page-25-0) [Service Level](#page-25-0) to access Business Transaction Monitoring data for the selected service.

By default, data is shown for all the environments associated with the selected service.

**3.** Select the relevant environment from the drop-down list in the upper left corner, then use the status filter to further refine your search by the transaction type.

# Using the Business Insight Reports

Business Insight offers a way to create and integrate simple business reports in Oracle Pulse for your organization, providing a business reporting view for your selected Oracle services. Business Insight uses available data to provide insight and help decision making to address your business challenges.

The Business Insight functionality in Oracle Pulse uses two categories of metrics:

- **Key Performance Indicators (KPI) metrics** provide high-level insight into a critical business measurement, such as inventory levels or accounts status. KPI metrics can be tracked visually via a Business Insight chart. In addition, thresholds and alerting can be configured for these KPI charts, assisting proactive tracking.
- **Detailed metrics** are metrics associated with the KPI metric which provide further insight into any issues identified in the KPI chart. These metrics are visible via the table view. For example, if the KPI chart indicates that the percentage of accounts with the *Open* status is too high ahead of your Period-Close event, the table view can provide complementary data highlighting the name of the accounts, which geographical region they belong to, or who is a contact point in that region. Together, the KPI chart and the table view facilitate you in proactively tracking your key business objectives, and provide you with further insight to interpret the KPI measurements and to take data-driven action.

### Accessing the Business Insight Dashboard

To access the Business Insight dashboard:

**1.** Sign in to Oracle Pulse as explained in [Accessing Oracle Pulse.](#page-9-0)

The Pulse Dashboard is displayed by default.

**2.** Click Business Insight in the navigation menu.

The Business Insight page opens.

# Using the Performance Reports

Host and database metrics are tracked in Oracle Pulse using information drawn from Oracle® Enterprise Manager. Available at Customer Level, these metrics allow you to see the load on different hosts and databases at a particular point in time.

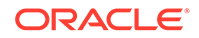

## <span id="page-27-0"></span>Accessing the Performance Dashboard

To access the Performance dashboard:

**1.** Sign in to Oracle Pulse as explained in [Accessing Oracle Pulse.](#page-9-0)

The Pulse Dashboard is displayed by default.

**2.** Click Performance in the navigation menu, under Metrics.

The Performance dashboard opens.

# Using the Self Healing Reports

Self Healing in Pulse consists of a set of proactive management techniques (automatic corrective actions) that help avert outages and service interruptions.

Corrective actions are scrips that proactively solve issues arising on customer environments and are performed at all levels: storage, host, database, mid tiers and front end.

Corrective actions are defined to apply targeted fixes for specific issue types. When an alert is generated, a corrective action can be run to resolve that possible issue. Corrective actions generally offer functional solutions, for example, when a tablespace has less than 10% free space, a corrective action is automatically run to extend that tablespace.

By default, information on the Self Healing Dashboard view is displayed for the current month, while information on the Self Healing List and Chart views is displayed for the past three months (current month included). For more information on how to display self healing data for the entire previous year, as well as self healing data in a particular month or period across the previous year, see the [Generating Reports for Different](#page-16-0) [Time Periods](#page-16-0) section in [Working with Data](#page-16-0).

## Accessing and Navigating the Self Healing Dashboard

To access the Self Healing dashboard:

**1.** Sign in to Oracle Pulse as explained in [Accessing Oracle Pulse.](#page-9-0)

The Pulse Dashboard is displayed by default.

**2.** Click Self Healing in the navigation menu, under AIOps.

The Self Healing Dashboard page opens.

- **3.** Click the icons in the upper left corner to acccess the views on the Self Healing dashboard:
	- Click 品 to access the Self Healing Dashboard view to analyze the corrective actions performed on your OCI environments.
	- Click  $\mathbf{F}$  to access the Self Healing List view to view details for the performed corrective actions.
	- Click **M** to access the Self Healing Chart view to analyze corrective actions trends and daily counts.

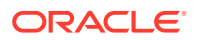

# <span id="page-28-0"></span>Using the Incident Management Reports

The Incidents menu includes reports of service requests across all services and environments for all your services.

By default, information on the Incidents Dashboard view is displayed as of the current day, information on the Incidents List view is displayed for the current month, while information on the Incidents Chart view is displayed for three months prior to the current month. For information on how to change the report period, see the [Generating](#page-16-0) [Reports for Different Time Periods](#page-16-0) section in [Working with Data.](#page-16-0)

## Accessing and Navigating the Incidents Dashboard

The Incidents dashboard is available at both Customer and Service Level, and can be accessed as explained below:

- Accessing and Navigating the Incidents Dashboard at Customer Level
- Accessing and Navigating the Incidents Dashboard at Service Level
- [Accessing Service Request Information for Environments](#page-29-0)

#### Accessing and Navigating the Incidents Dashboard at Customer Level

Use the Incidents menu at Customer Level to see reports of service requests across all services and environments for all your services. To access the Incidents dashboard at Customer Level:

**1.** Sign in to Oracle Pulse as explained in [Accessing Oracle Pulse.](#page-9-0)

The Pulse Dashboard is displayed by default.

**2.** Click Incidents in the navigation menu, under Support.

The Incidents Dashboard page opens.

- **3.** Click the icons in the upper left corner to acccess the tabs on the Incidents menu:
	- Click 品 to access the Incidents Dashboard view.
	- Click  $\mathbf{E}$  to access the Incidents List view.
	- Click  $\overline{\mathbf{m}}$  to access the Incidents Chart view.

#### Accessing and Navigating the Incidents Dashboard at Service Level

Use the Incidents menu at Service Level to see SR reports for the selected service. To access the Incidents dashboard at Service Level:

**1.** Sign in to Oracle Pulse as explained in [Accessing Oracle Pulse.](#page-9-0)

The Pulse Dashboard is displayed by default.

**2.** Open the navigation menu and select the service you want to access.

The Availability Dashboard page at Service level opens.

**3.** Click Incidents in the Service Level navigation menu.

The Incidents Dashboard page opens.

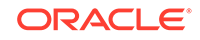

- <span id="page-29-0"></span>**4.** Click the icons in the upper left corner to acccess the tabs on the Incidents menu:
	- Click  $\frac{112}{100}$  to access the Incidents Dashboard view.
	- Click  $\mathbf{F}$  to access the Incidents List view.
	- Click  $\blacksquare$  to access the Incidents Chart view.

#### Accessing Service Request Information for Environments

Use the Incidents menu to see SR reports for the selected environment. To access service request information for an environment:

**1.** Sign in to Oracle Pulse as explained in [Accessing Oracle Pulse.](#page-9-0)

The Pulse Dashboard is displayed by default.

- **2.** Follow the steps in [Accessing and Navigating the Incidents Dashboard at Service](#page-28-0) [Level](#page-28-0) to access service request data for the selected service.
- **3.** Click the List view icon  $(\equiv)$ .

By default, data is shown for all the environments associated with the selected service.

- **4.** Click the environment filter (**C**), then select the Individual Environment option.
- **5.** Select an environment from the drop-down list to see the relevant information for the environment of your focus.

## Using the Change Management Reports

The Changes menu in the navigation menu includes reports of change requests across all services and environments for all your services.

By default, information on the Changes Dashboard view is displayed as of the current day, information on the Changes List view is displayed for the current month, while information on the Changes Chart view is displayed for three months prior to the current month. For information on how to change the report period, see the [Generating](#page-16-0) [Reports for Different Time Periods](#page-16-0) section in [Working with Data.](#page-16-0)

#### Accessing and Navigating the Changes Dashboard

The Changes dashboard is available at both Customer and Service Level, and can be accessed as explained below:

- Accessing and Navigating the Changes Dashboard at Customer Level
- [Accessing and Navigating the Changes Dashboard at Service Level](#page-30-0)
- [Accessing Change Request Information for Environments](#page-30-0)

#### Accessing and Navigating the Changes Dashboard at Customer Level

Use the Changes menu at Customer Level to see reports of change requests across all services and environments for all your services. To access the Changes dashboard at Customer Level:

**1.** Sign in to Oracle Pulse as explained in [Accessing Oracle Pulse.](#page-9-0)

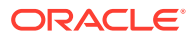

The Pulse Dashboard is displayed by default.

<span id="page-30-0"></span>**2.** Click Changes in the navigation menu, under Support.

The Changes Dashboard page opens.

- **3.** Click the icons in the upper left corner to acccess the tabs on the Changes menu:
	- Click  $\mathbb{H}$  to access the Changes Dashboard view.
	- Click  $\mathbb{E}$  to access the Changes List view.
	- Click  $\blacksquare$  to access the Changes Chart view.

#### Accessing and Navigating the Changes Dashboard at Service Level

Use the Changes menu at Service Level to see reports of change requests for the selected service. To access the Changes dashboard at Service Level:

**1.** Sign in to Oracle Pulse as explained in [Accessing Oracle Pulse.](#page-9-0)

The Pulse Dashboard is displayed by default.

- **2.** Open the navigation menu and select the service you want to access. The Availability Dashboard page at Service level opens.
- **3.** Click Changes in the Service Level navigation menu.

The Changes Dashboard page opens.

- **4.** Click the icons in the upper left corner to acccess the tabs on the Changes menu:
	- Click  $\mathbb{H}$  to access the Changes Dashboard view.
	- Click  $\text{I}^{\text{F}}$  to access the Changes List view.
	- Click **id** to access the Changes Chart view.

Accessing Change Request Information for Environments

Use the Changes menu to see reports of change requests for the selected environment. To access change request information for an environment:

**1.** Sign in to Oracle Pulse as explained in [Accessing Oracle Pulse.](#page-9-0)

The Pulse Dashboard is displayed by default.

- **2.** Follow the steps in Accessing and Navigating the Changes Dashboard at Service Level to access change request data for the selected service.
- **3.** Click the List view icon  $(\equiv)$ .

By default, data is shown for all the environments associated with the selected service.

- **4.** Click the environment filter  $(\nabla)$ , then select the Individual Environment option.
- **5.** Select an environment from the drop-down list to see the relevant information for the environment of your focus.

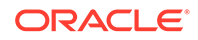